# Sådan logger du på Lægevejen.dk

- Gå ind på lægevejen.dk/Login?clinicId=20151 som er et specifikt link, der leder til Hejmdals side på lægevejen.dk. Hvis du logger ind via dette link, vil du efterfølgende login automatisk være tilknyttet Hejmdal.
- På loginbilledet ser du nedenstående login-billede:

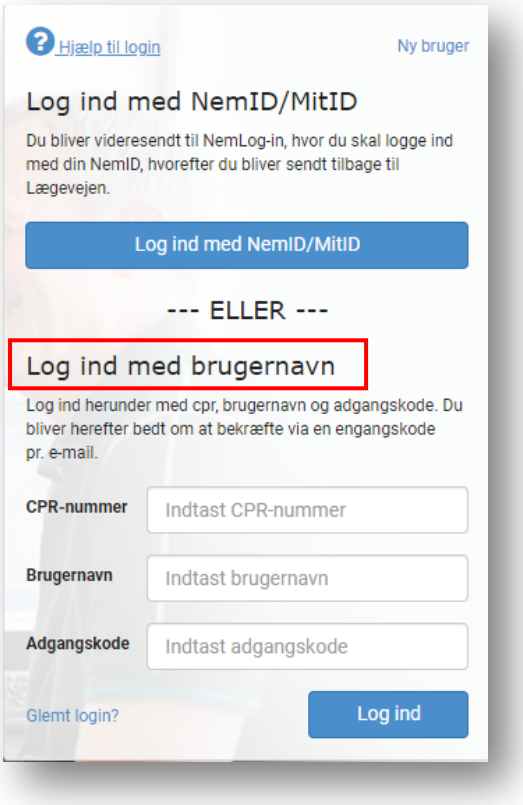

• **Vælg "Log ind med brugernavn"**

### Ny bruger?

- Hvis du ikke har en bruger, kan du vælge "Ny bruger" i øverste højre hjørne af loginboksen
- På Hejmdal kan vi også generere (eller genskabe) dette login til dig eller dit barn. Kontakt os på 3616 0500 eller hejmdal@hejmdal.dk hvis vi skal lave et login til dig.

#### Login

- I feltet "CPR-nummer" skal du angive CPR-nummer på den person, det vedrører. Drejer det sig om dit barn, er det således dit barns CPR-nummer, der skal indtastes.
- I feltet "Brugernavn" indtaster du brugernavnet, du enten selv har valgt eller fået udleveret af os på Hejmdal

• I feltet "Adgangskode" indtaster du adgangskoden, du enten selv har valgt eller fået udleveret af os på Hejmdal

Hver gang du logger ind, vil du møde dette skærmbillede:

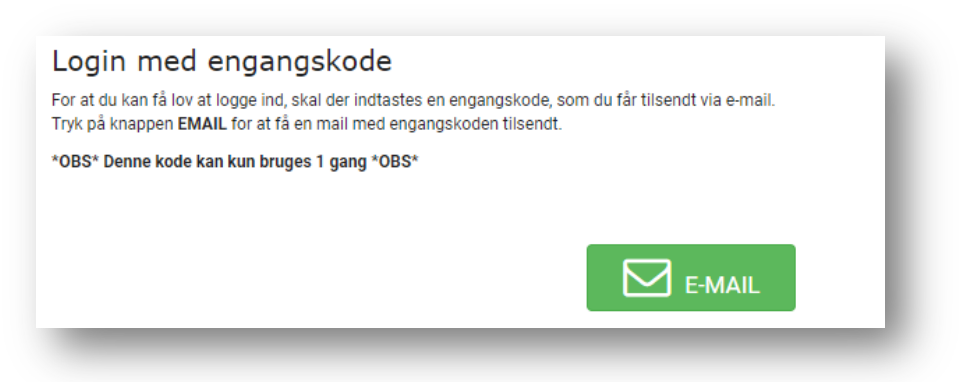

- Klik på den grønne firkant med teksten "E-MAIL"
- Lad dette internvindue stå uden at lukke det mens du i din mailindbakke på den mailadresse, du er oprettet på lægevejen.dk med, nu kan finde en mail med en engangskode på 4 cifre.
- Indtast engangskoden i feltet og tryk på "Log ind":

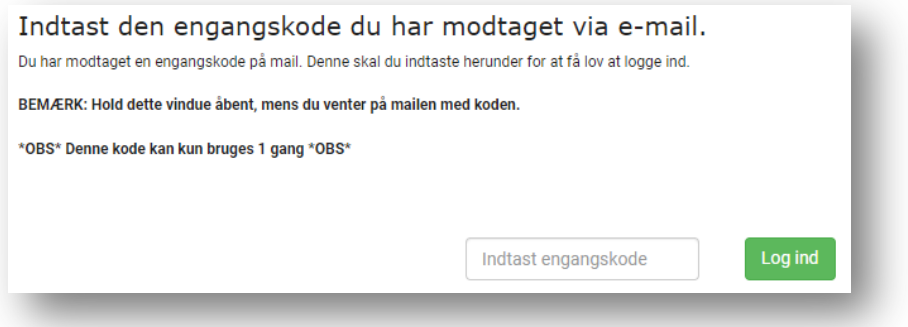

#### Vælge Hejmdal som klinik

Login via dette specifikke link: lægevejen.dk/Login?clinicId=20151 vil automatisk oprette dig på lægevejen.dk

Alternativt kan du gøre følgende:

I øverste højre hjørne finder teksten "KLINIKVALG" (ved siden af log ud-knappen):

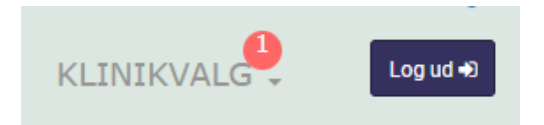

• Før musen hen over denne og få muligheden for at vælge "Tilmeld klinik" kommer frem:

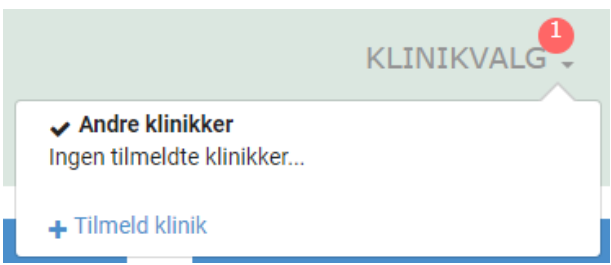

På næste skærmbillede skal du fremsøge Hejmdal.

- Vælg "Privathospital" som type
- Vælg Region Hovedstaden på kortet **NB**: dette gælder uanset hvilken af Hejmdals klinikker du er tilknyttet
- Scroll ned over de tilknyttede behandlere og vælg "Tilmeld klinik"
- Scroll ned og vælg "Bekræft" (det kan være nødvendigt at acceptere cookies for at kommet til "Bekræft"-knappen)

Efterfølgende er det **vigtigt**, at du igen klikker på "KLINIKVALG" i øverste højre hjørne, hvor du kun kan klikke på "Hejmdal – psykiatri for børn, unge…" – og via dette kan du opstarte receptfornyelse.

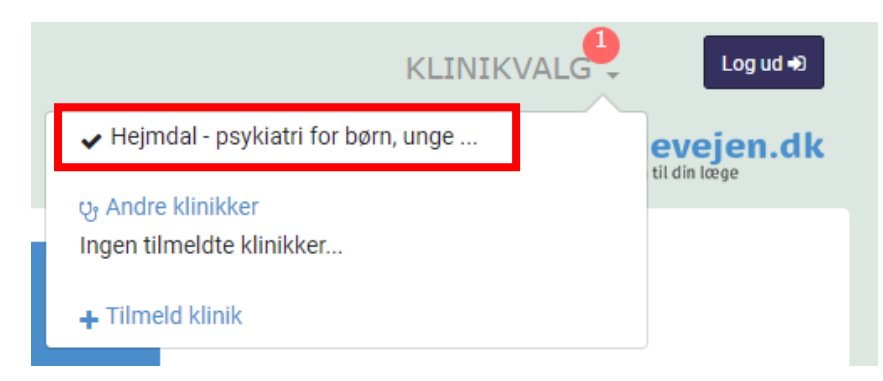

## Receptfornyelse

En bestilling af medicin ekspederes inden for tre hverdage. Skriv derfor i god tid – og hav gerne et lille depot af medicin derhjemme, så du altid har til nogle dage.

- Klik på den blå boks med teksten "Receptfornyelse".
- På næste skærmbillede skal du evt. vælge Hejmdal under "Vælg klinik"
- Dernæst skal du vælge en læge det er underordnet hvilken læge, du vælger.
- Under punktet "Medicin" finder du din ordinerede medicin, som der kan søges fornyelse på.
- Under "Udlevering" er udgangspunktet, at recepten lægges på receptserveren og efter godkendelse kan afhentes på et apotek efter dit ønske.
- Afslut fornyelsen ved at trykke på den blå knap "Send anmodning".

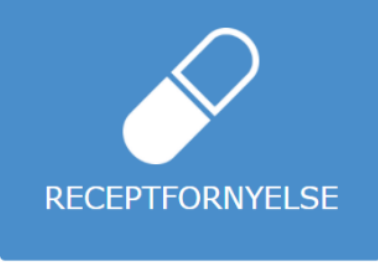

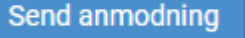

**Tilmeld klinik**